# **Defining Adabas Review User Fields**

The Adabas Review administrator can create up to five custom reporting fields. Portions of the command log and command log extension can be remapped using parameters to specify offsets and data types for these new fields.

This chapter covers the following topics that describe how to define custom reporting fields:

- [Step 1. Set Parameters to Be Read at Adabas Review Startup](#page-0-0)
- [Step 2. Modify the REVIEW-ADABAS-Vvrs -CLOG DDM](#page-2-0)
- [Step 3. Modify the Adabas Review FDT](#page-2-1)
- [Example of Defining Adabas Review User Fields](#page-3-0)

# <span id="page-0-0"></span>**Step 1. Set Parameters to Be Read at Adabas Review Startup**

Field definition parameters are read from the RVUFLD data set at startup. Sample parameters are provided in member RVUFLD in the Adabas Review source library.

#### **Rules of Syntax**

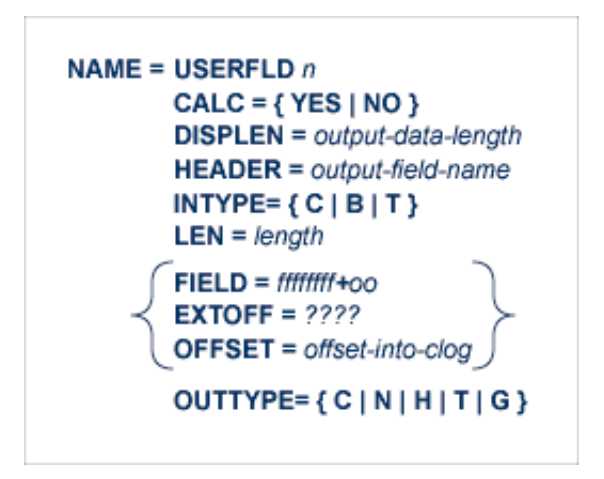

- Each field is defined by a NAME statement followed by field description statements.
- Possible values for the NAME statement are USERFLD1 through USERFLD5.

#### **Keywords**

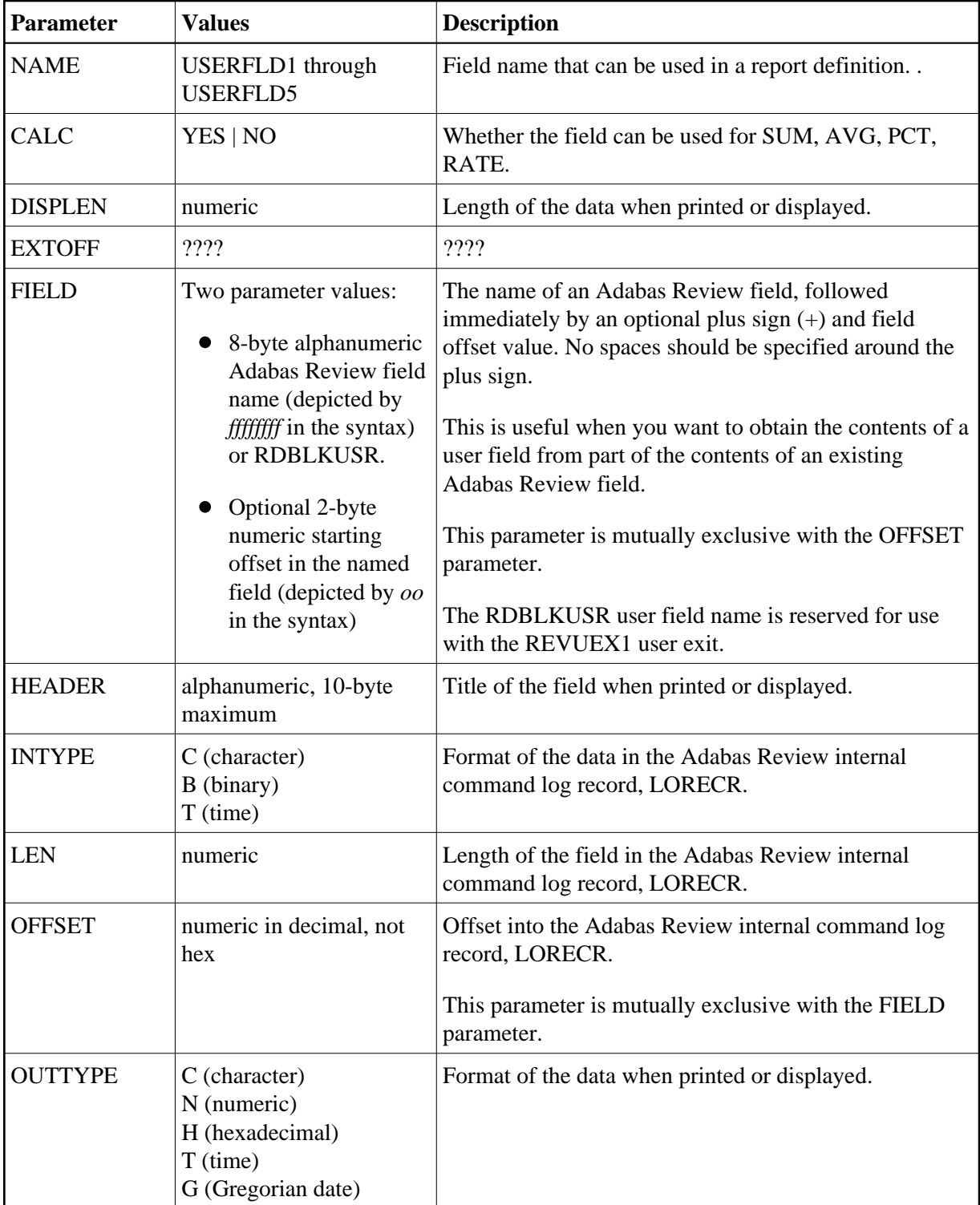

The FIELD, EXTOFF, and OFFSET parameters are mutually exclusive in a user field definition; only one of them may be specified. For example, suppose you wanted to define user field USERFLD1 as the last eight bytes of the communication ID. The communication ID can be accessed at either offset 88 (X'58') of LORECR or as the last eight bytes of the Adabas Review USERID field (which is 28 bytes long). You could define USERFLD1 in either of the following ways:

- Using the OFFSET parameter: NAME=USERFLD1,OFFSET=88
- Using the FIELD parameter: NAME=USERFLD1,FIELD=USERID+20

## <span id="page-2-0"></span>**Step 2. Modify the REVIEW-ADABAS-V***vrs* **-CLOG DDM**

The data types and lengths of each user field definition must be reflected in the DDM.

#### **To modify the DDM:**

- 1. Enter the Natural SYSDDM facility.
- 2. Edit the DDM

**REVIEW-ADABAS-Vvrs -CLOG**

Be sure to place "Y" in the REPLACE field.

3. Scan for user fields by entering on the command line

**SC USER-FIELD**

4. Modify the length and type of the fields

**USER-FIELDn**

5. Press PF11 to catalog the DDM.

The user fields you have defined are now ready to be used.

**To access the new fields either online or in batch:** 

1. Use the field names USERFLD1 through USERFLD5 as you would any other Adabas Review reporting field.

#### **Important:**

Before changing user-defined fields, carefully consider the impact on existing reports and data. For example, if you were to create history data for a particular report that uses USERFLD1 and then you change USERFLD1 to represent different data, incorrect data would be added to the history report the next time the report stored history data.

## <span id="page-2-1"></span>**Step 3. Modify the Adabas Review FDT**

Modify the Adabas Review FDT.

### <span id="page-3-0"></span>**Example of Defining Adabas Review User Fields**

Suppose you wanted to display the last eight characters of the 28-byte communication ID in a user field. You would first determine that communication ID is stored in LORECR field LOX1CMID at offset X'44' or a decimal offset of 68. So the offset of the last eight characters of the communication ID is at decimal offset 88.

The specification for the user field, USERFLD1, would look like this:

```
 NAME=USERFLD1 
          LEN=8 
          INTYPE=C 
          OUTTYPE=C 
          OFFSET=88 
*----------------------------------------------------------------------*
* OFFSET=X'58' = last 8 bytes of the communication ID in LORECR *
*----------------------------------------------------------------------*
         DISPLEN=8 
          HEADER=LOX1CMID 
          CALC=NO
```
The specification for a report using the user field might look like this:

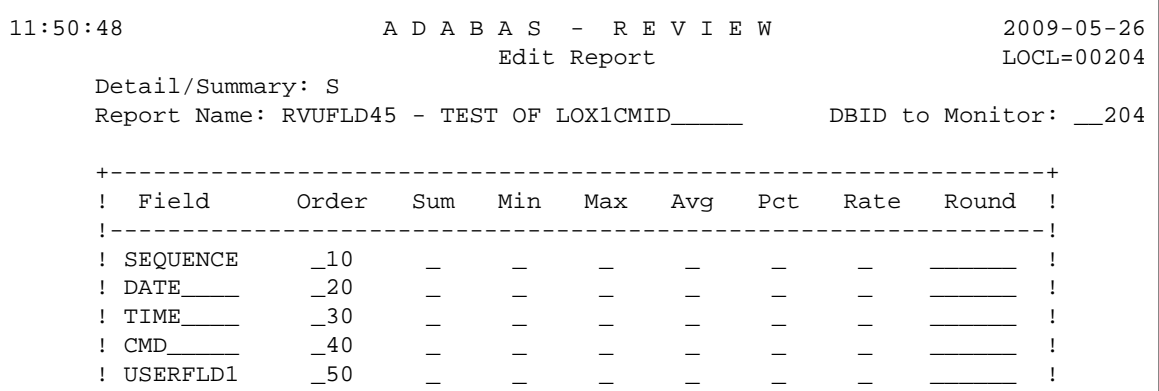

The specification for the DDM might look like this:

```
11:43:22 ***** Edit DDM (ADA) ***** 2009-05-26
DDM Name REVIEW-ADABAS-V451-CLOG Def.Seq. DBID 255 FNR 241
Command 
I T L DB Name F Leng S D Remark
- - - -- -------------------------------- - ---------- - - ------------------- 
S 3 EH USER-FIELD1 A 8 (1:7)
```
The report might look like this:

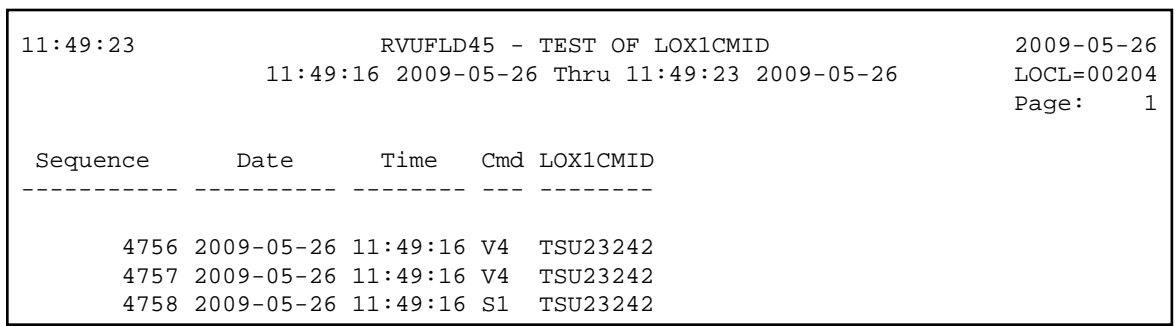